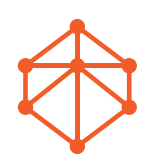

## **Anleitung: Einrichtung Telefonie**

Öffnen Sie Ihren Internetbrowser und geben Sie in die Suchleiste "fritz.box" ein und bestätigen mit dem Drücken der Enter Taste.

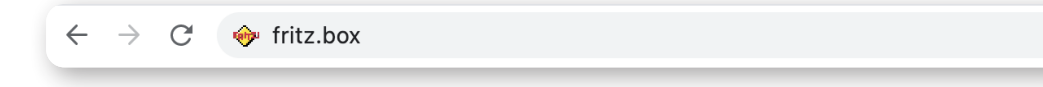

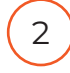

1

Anschließend erscheint eine FRITZ!Box Website. Hier werden Sie aufgefordert Ihr Kennwort einzugeben.

*Wichtig: Dies ist nicht der WLAN-Netzwerkschlüssel sondern das FRITZ!Box-Kennwort*

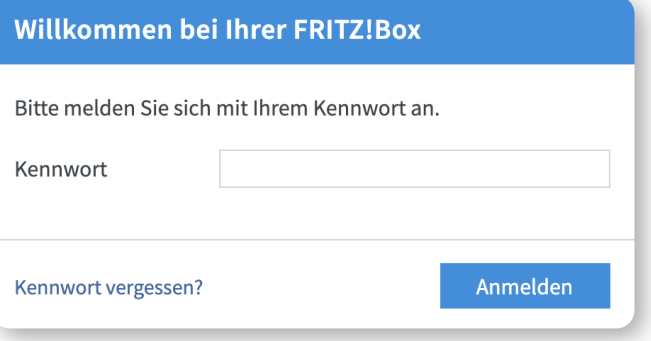

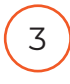

Dann gehen Sie in der Menüleiste auf den Reiter Telefonie und wählen "Eigene Rufnummern" aus. Hier klicken Sie auf "Neue Rufnummer".

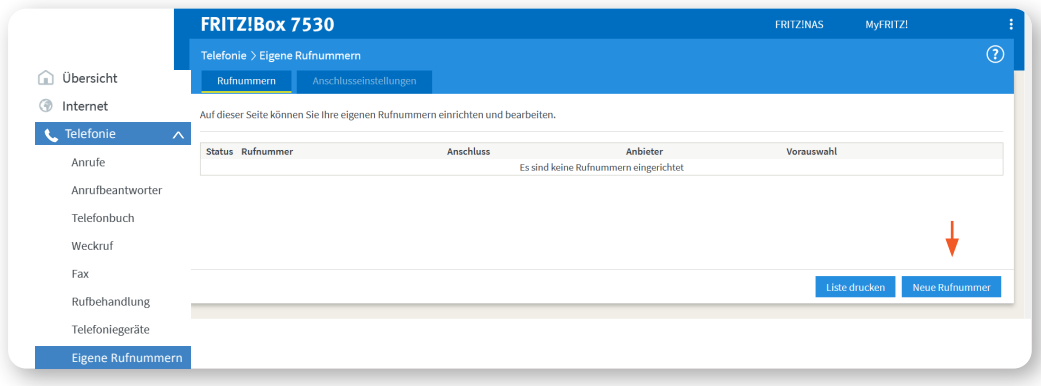

4

Wenn Sie bei dieser Ansicht angekommen sind, wählen Sie bei Telefonie-Anbieter anschließend "Anderer Anbieter" aus.

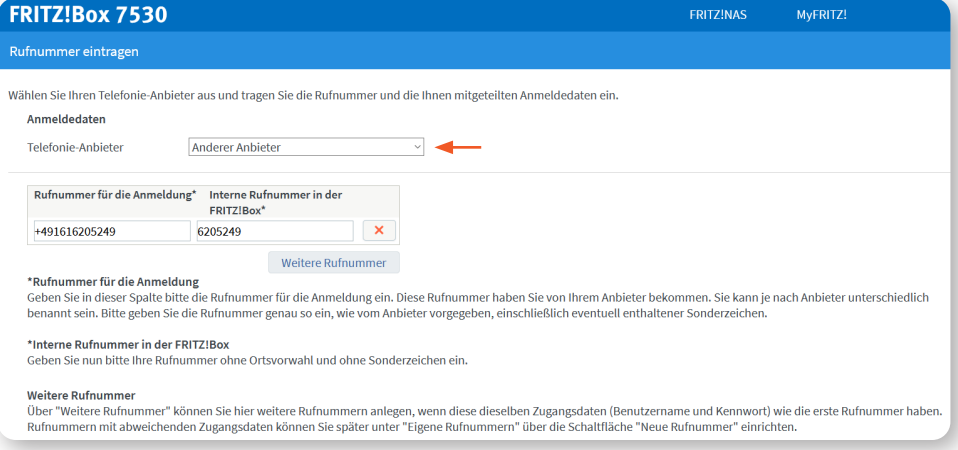

Tragen Sie bitte Ihre Rufnummer einmal mit Vorwahl und einmal ohne Vorwahl darunter ein (wie untenstehend auf dem Beispielbild zu sehen.)

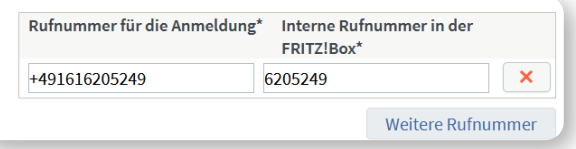

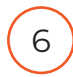

5

Anschließend füllen Sie die, von uns zugesendeten, Zugangsdaten wie folgt aus (untenstehend lediglich Musterdaten):

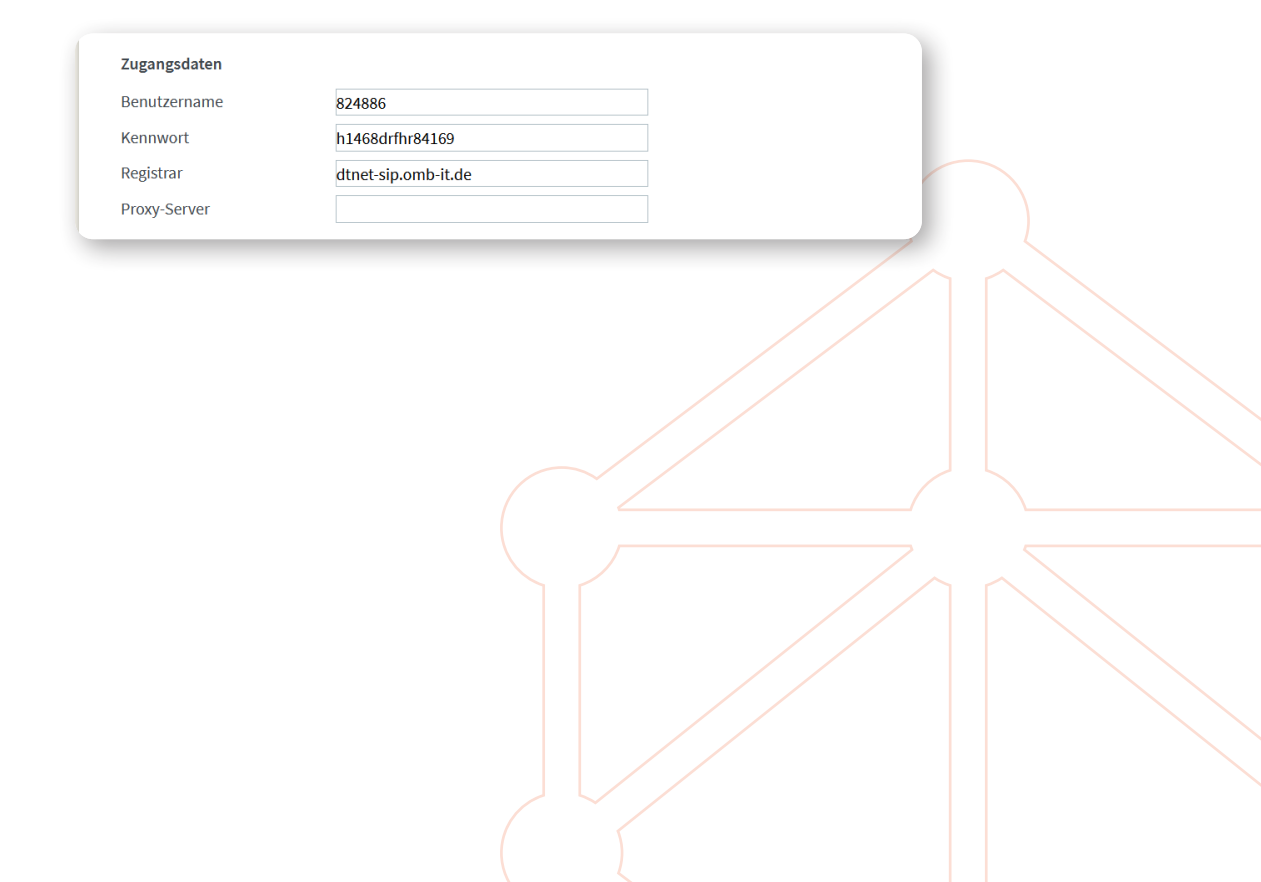

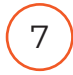

Nehmen Sie bei "Weitere Einstellungen" die Auswahl/Einstellungen wie untenstehend abgebildet, vor. Klicken Sie anschließend auf "Weiter" und darauffolgend auf "Einstellungen übernehmen".

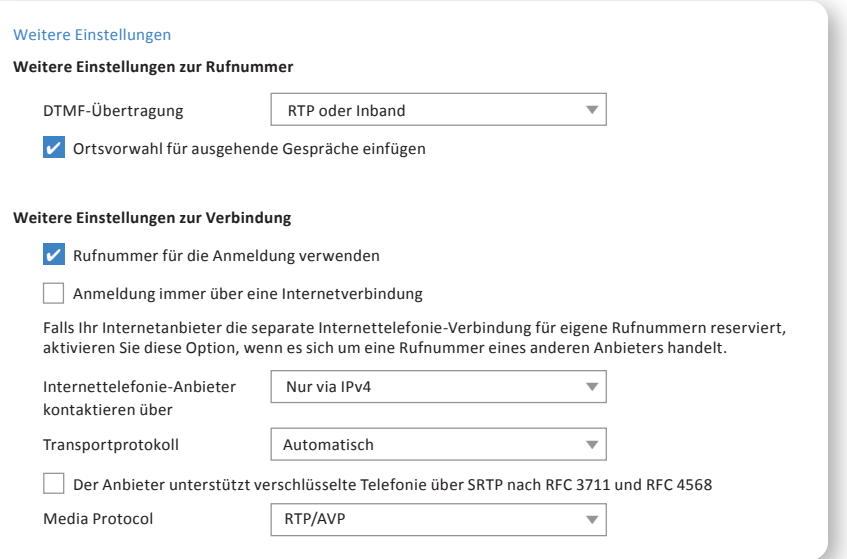

8

Wenn alles geklappt hat, kommen Sie bei dieser Ansicht an.

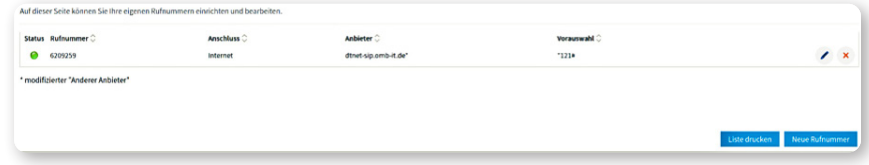

Sollten Sie trotz genauer Einhaltung dieser Anleitung Probleme bei der Einrichtung haben, kontaktieren Sie uns gerne.

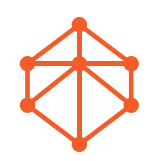

## **Instructions: Telephony setup**

Open your Internet browser and type "fritz.box" in the search bar and confirm by pressing the Enter key.

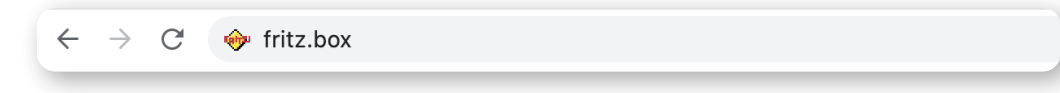

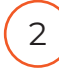

1

A FRITZ!Box website will then appear. Here you will be asked to enter your password. *Important: This is not the WLAN network key but the FRITZ!Box password*

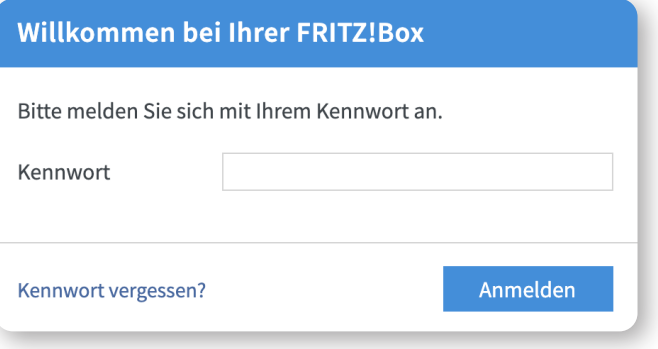

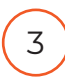

Then go to the Telephony tab in the menu bar and select "Eigene Rufnummern" (Own phone numbers). Here click on "Neue Rufnummer" (New phone number).

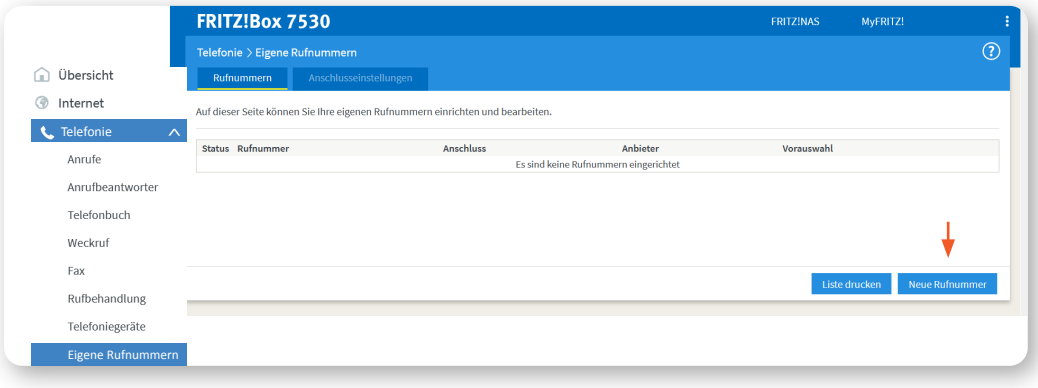

4

When you arrive at this view, select "Andere Anbieter" (Other provider) under Telefonie-Anbieter (Telephony provider).

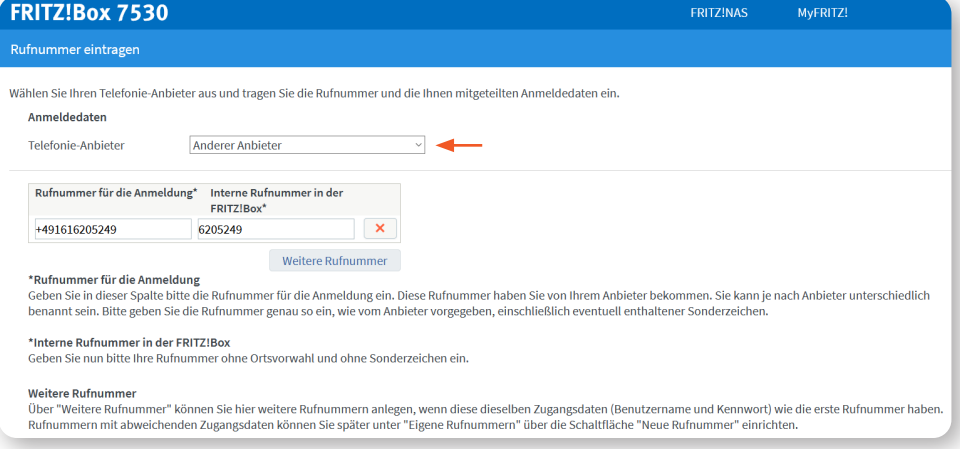

Please enter your phone number once with area code and once without area code below (as shown in the example image below).

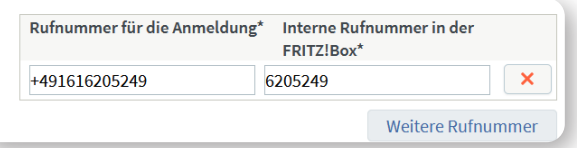

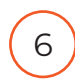

5

Then fill in the access data sent to you by us as follows (below only sample data):

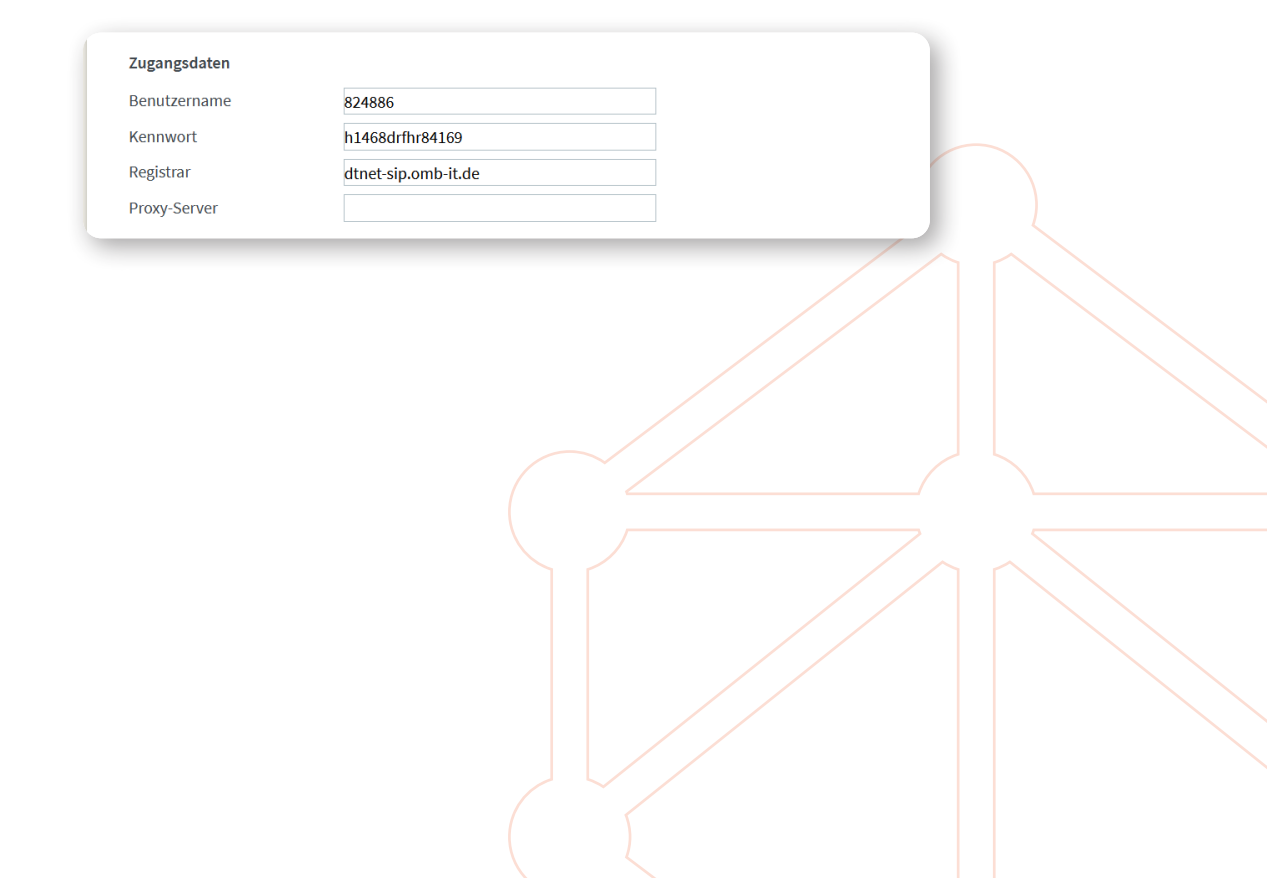

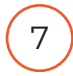

Under "Weitere Einstellungen" (Further settings), make the selection/settings as shown below. Then click on "Weiter" (Next) and then on "Einstellungen übernehmen" (Apply settings).

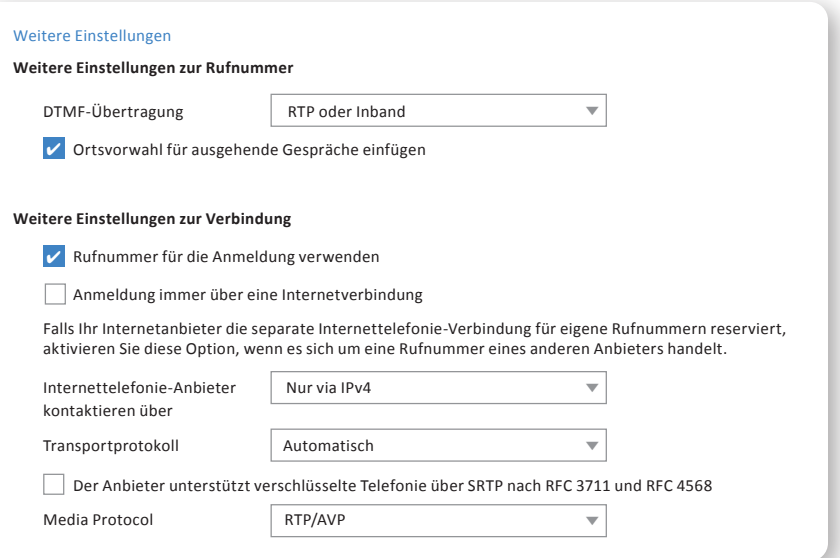

8

When everything has worked out, you will arrive at this view.

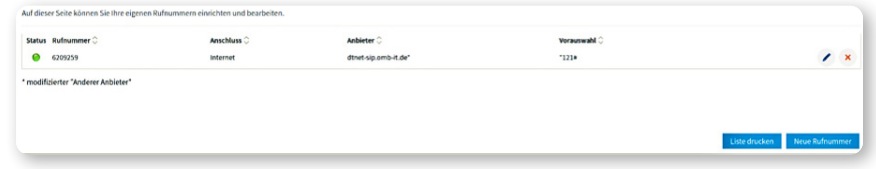

If you have problems with the setup despite following these instructions carefully, please contact us.

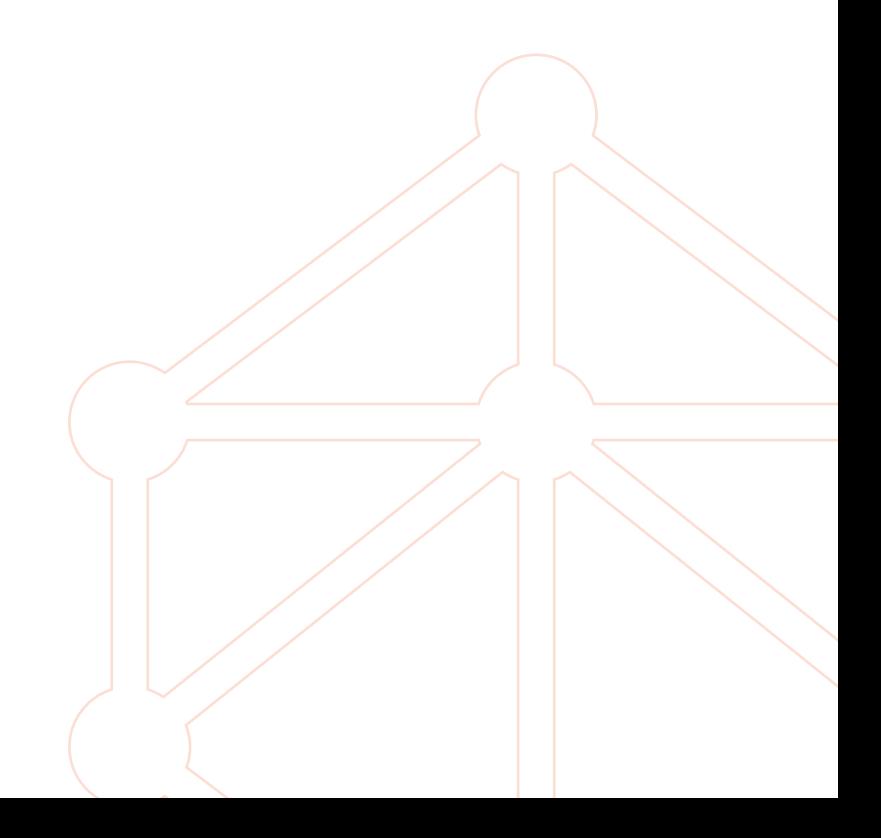